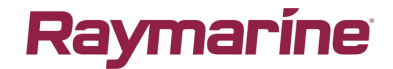

*Nedlasting av Raymarine LightHouse kart ved bruk av Voucher kode. Ha Minnekort, Voucher og en USB-minnekortleser tilgjengelig.*

1. Åpne websiden chartstore.raymarine.com og velg eventuelt Norsk språk ved å klikke på «EU(English)» symbolet.

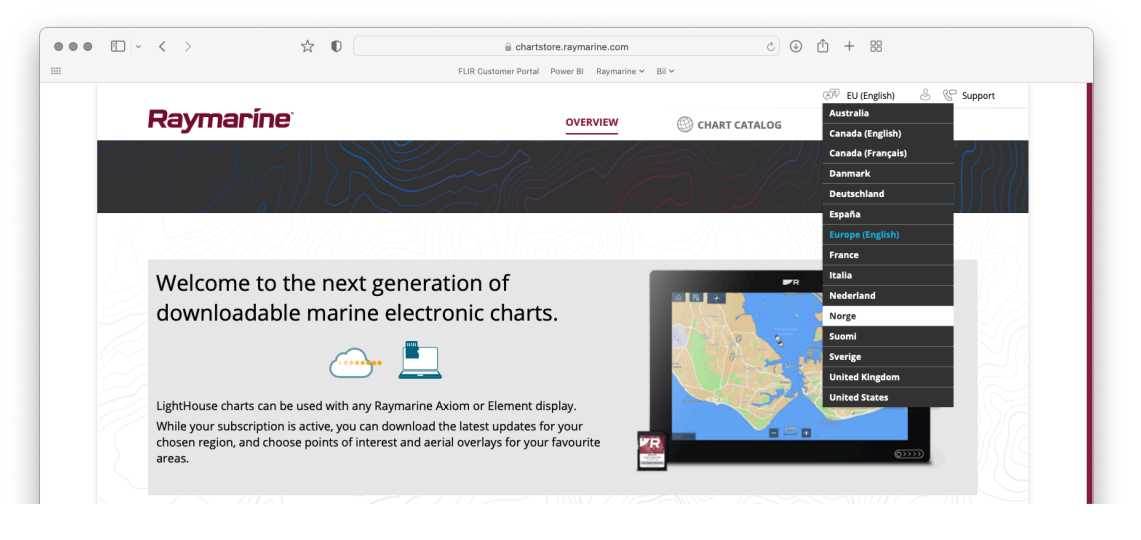

2. Les gjennom instruksjonene på siden, og trykk «Kom i gang» nederst på siden.

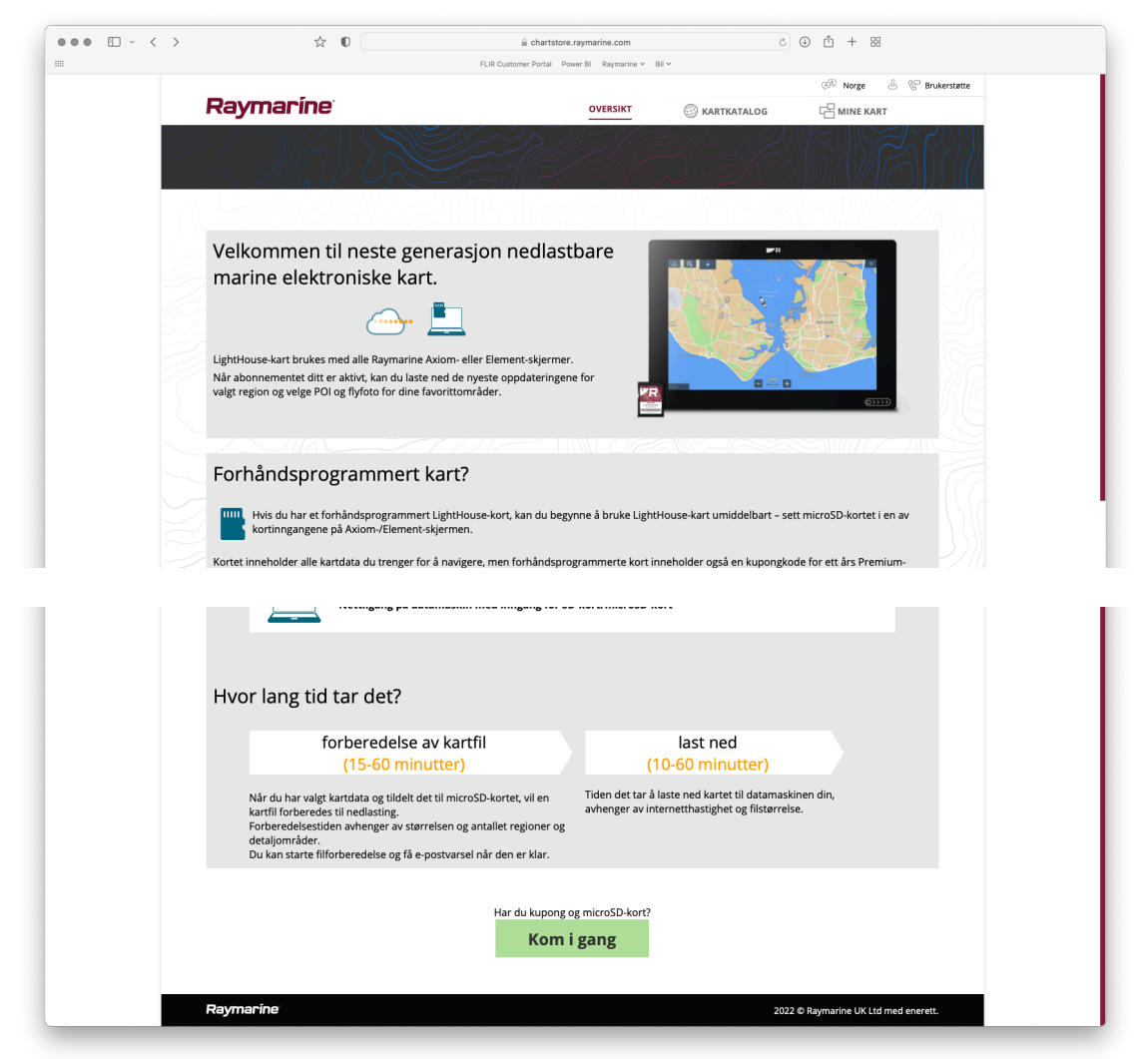

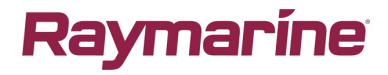

3. Opprett en ny konto ved å skrive inn mailadressen din, eller logg inn hvis du allerede har en konto registrert på Raymarine sine sider.

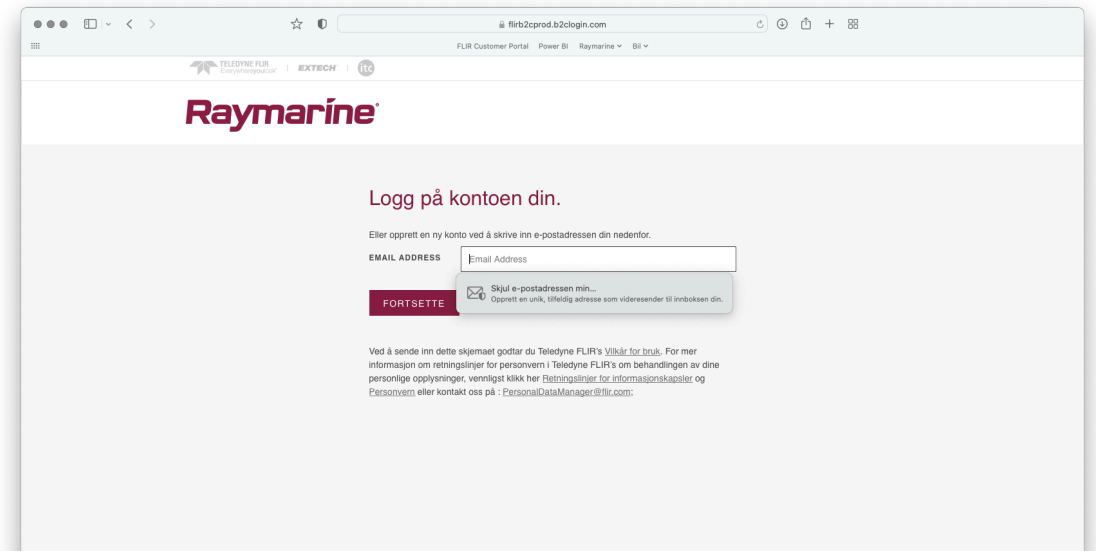

4. Etter at du har logget inn, Skriv inn din Voucher kode. Koden står på innsiden av kart forpakningen.

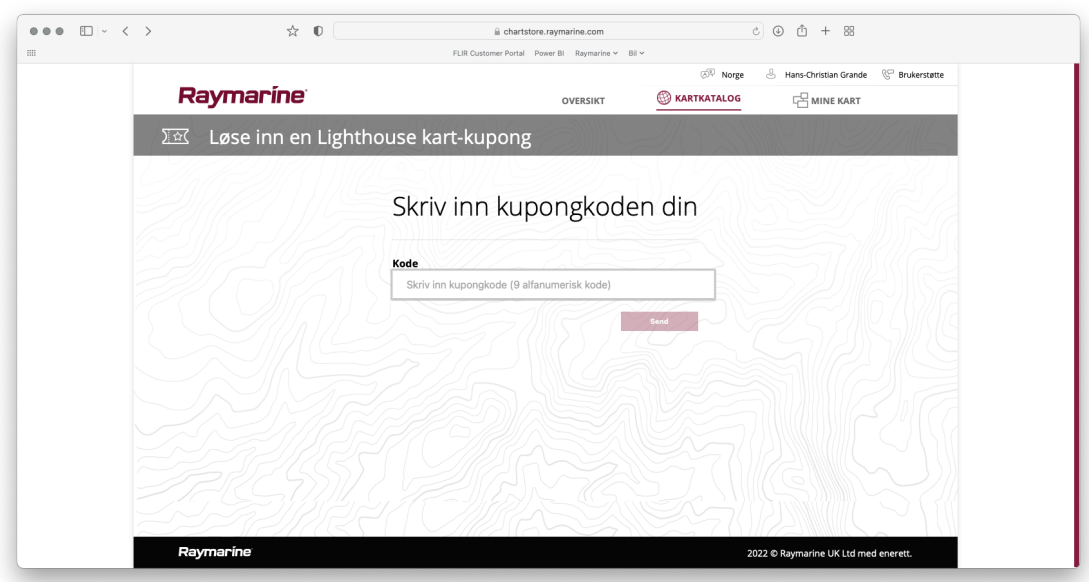

5. Du kan nå velge kart for to land som du vil aktivere. Etter å ha valgt det første landet, kan du velge å fortsette med det ene valgte landet ved å trykke «ferdig», eller du kan trykke «velg kart nr.2» for å legge til land nummer to, for så å trykke «ferdig». Du kan senere legge til land nummer to.

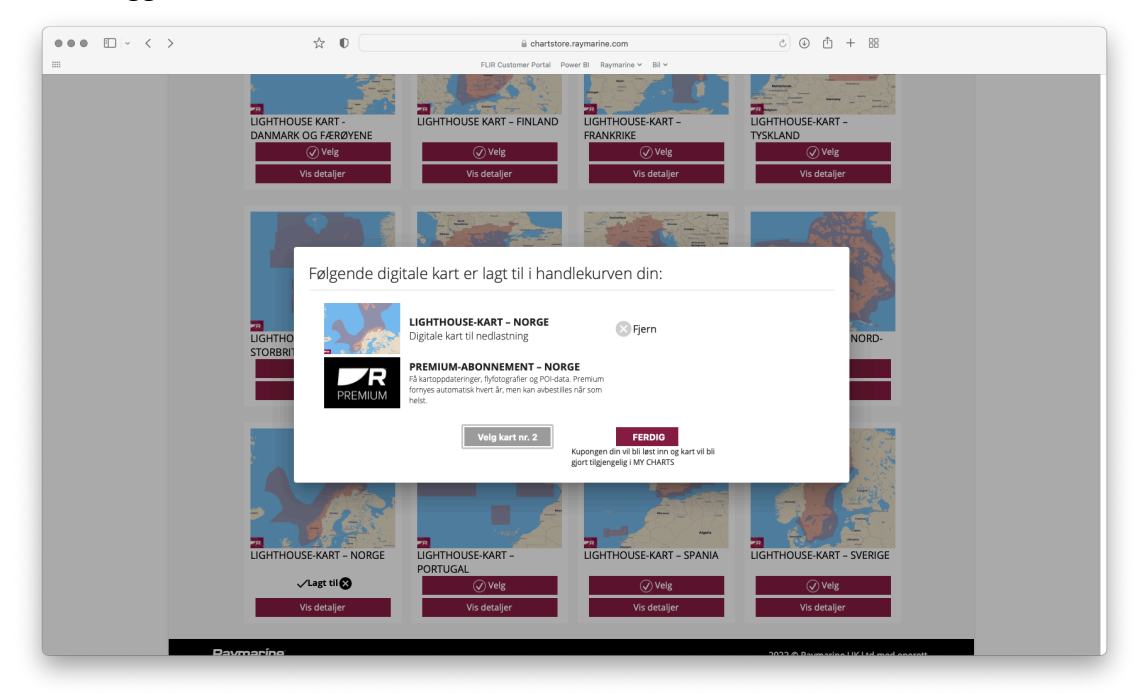

6. Valgt(e) kart dukker nå opp under mine kart. Valgte man kun ett land, kan man her senere legge inn kart nummer to.

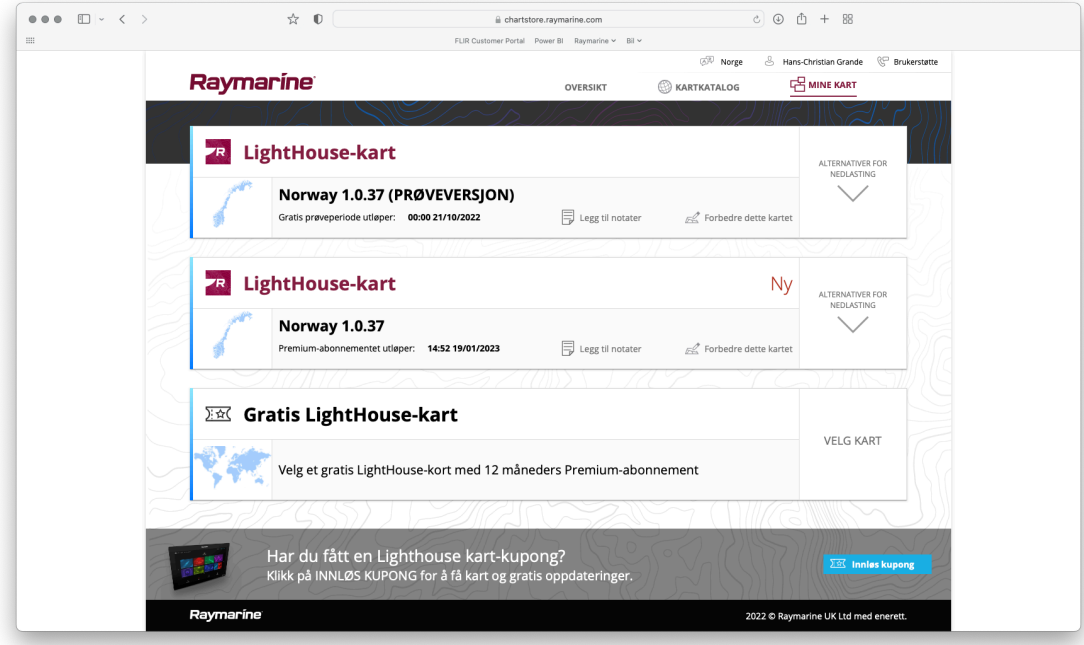

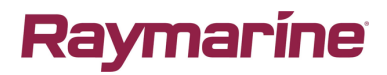

7. Trykk på «Alternativer for nedlasting» for å gjøre kartet klart for nedlasting. På denne siden kan man legge til områder for ekstra lag med «Gater og interessante steder» samt «Flyfoto» som eventuelt skal lastes ned.

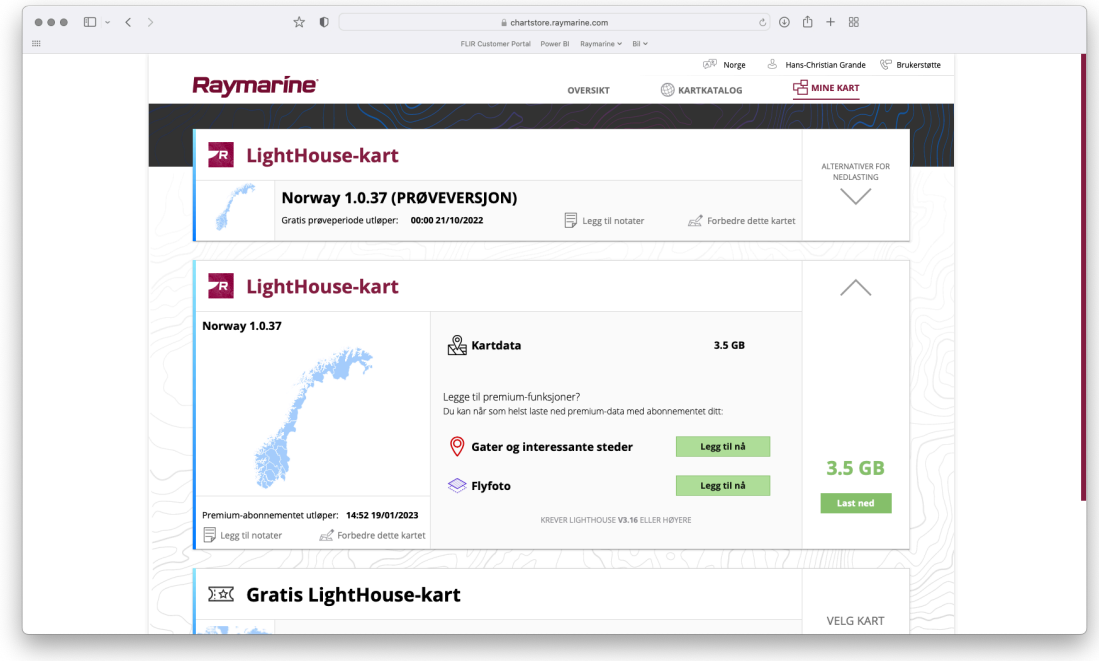

- 8. Nedlasting av «Gater og interessante steder» og «Flyfoto» foregår på samme måte. Trykk på den ønskede funksjonen du vil legge til og les instruksjonene som blir gitt første gangen.
	- a. Zoom inn til ønsket område, trykk på det grå feltet oppe og plasser ut et område i kartet som du ønsker å laste ned ved å trykke og holde venstre museknapp inne. Du kan i etterkant trykke på den røde firkanten for å endre størrelse og posisjon ved å «dra» i de hvite hjørnene. For å legge til større område gjentar du operasjonen og legger den nye firkanten inntil det eksisterende området. Når du har lagt inn ønsket område, avslutter du med «Ferdig» knappen.

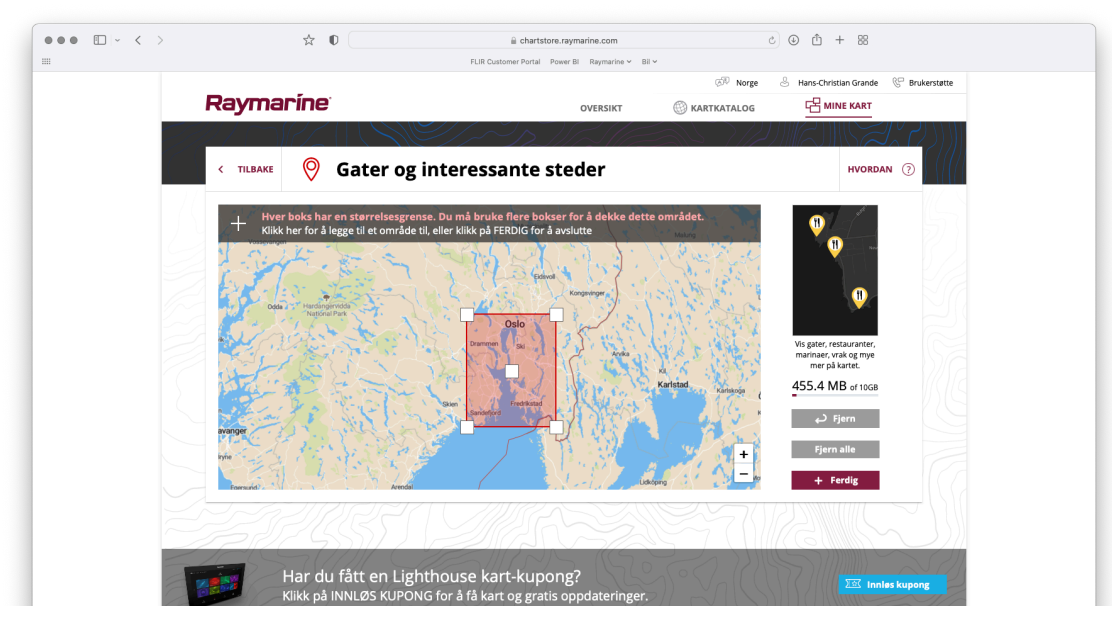

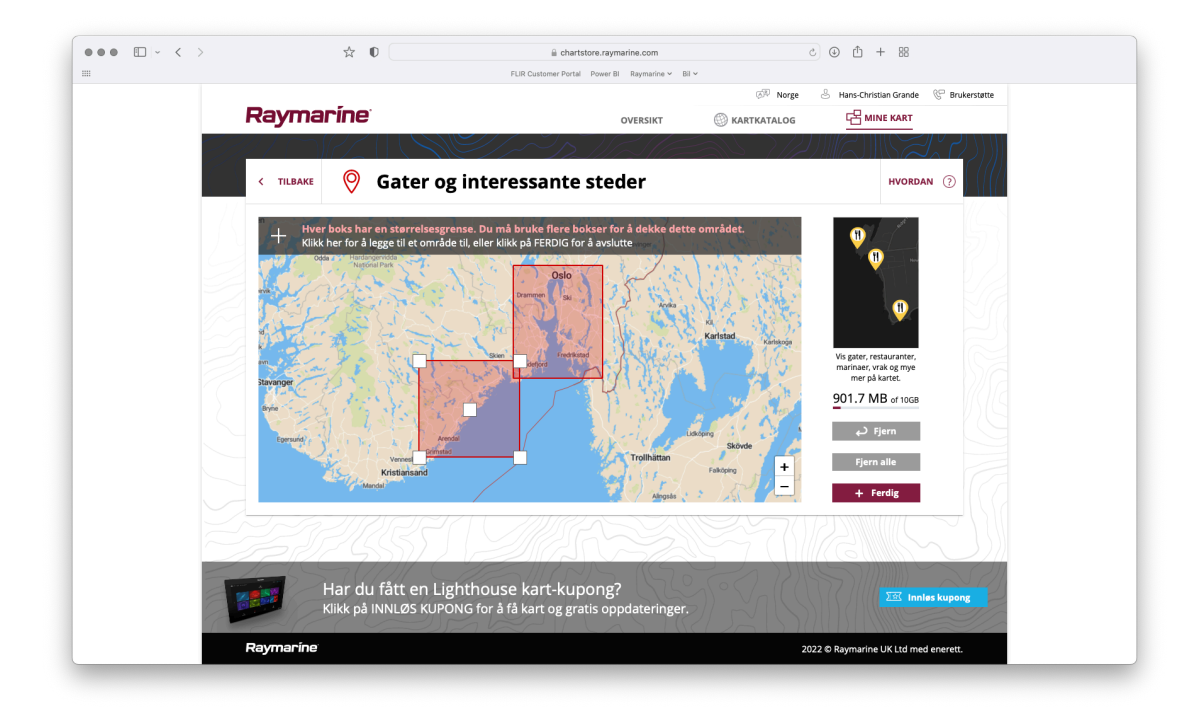

9. Når du er ferdig med å legge inn ekstra kartlag, går du videre ved å trykke «Last Ned». Har du flere kart tilgjengelig, f.eks. Norge og Sverige, kan du har slå sammen disse landene for å laste ned disse på samme brikken.

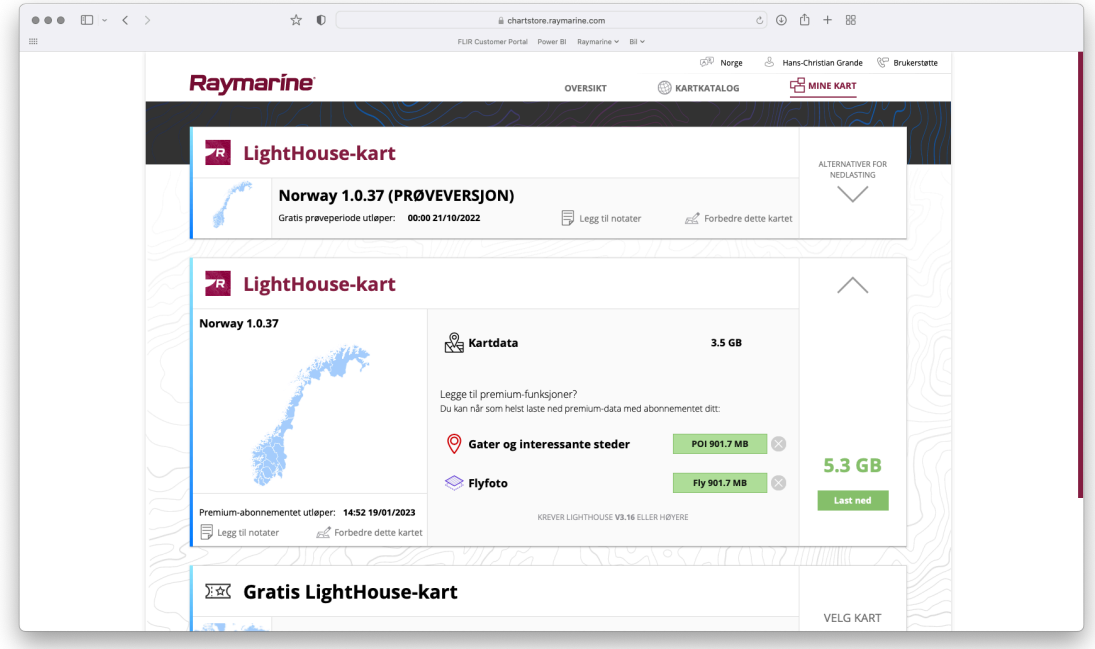

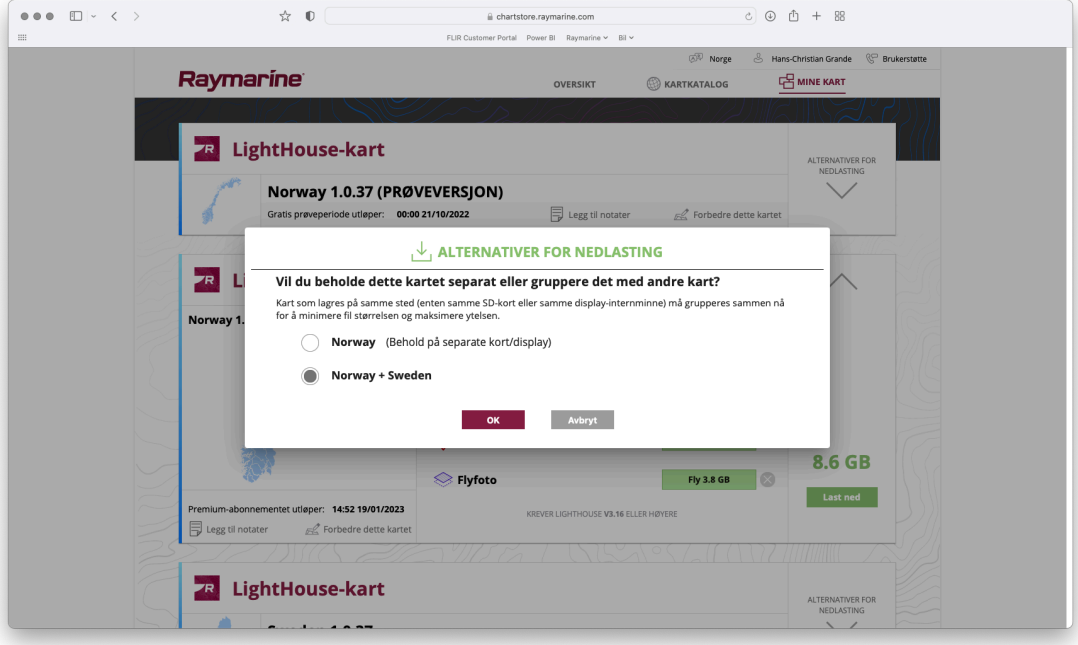

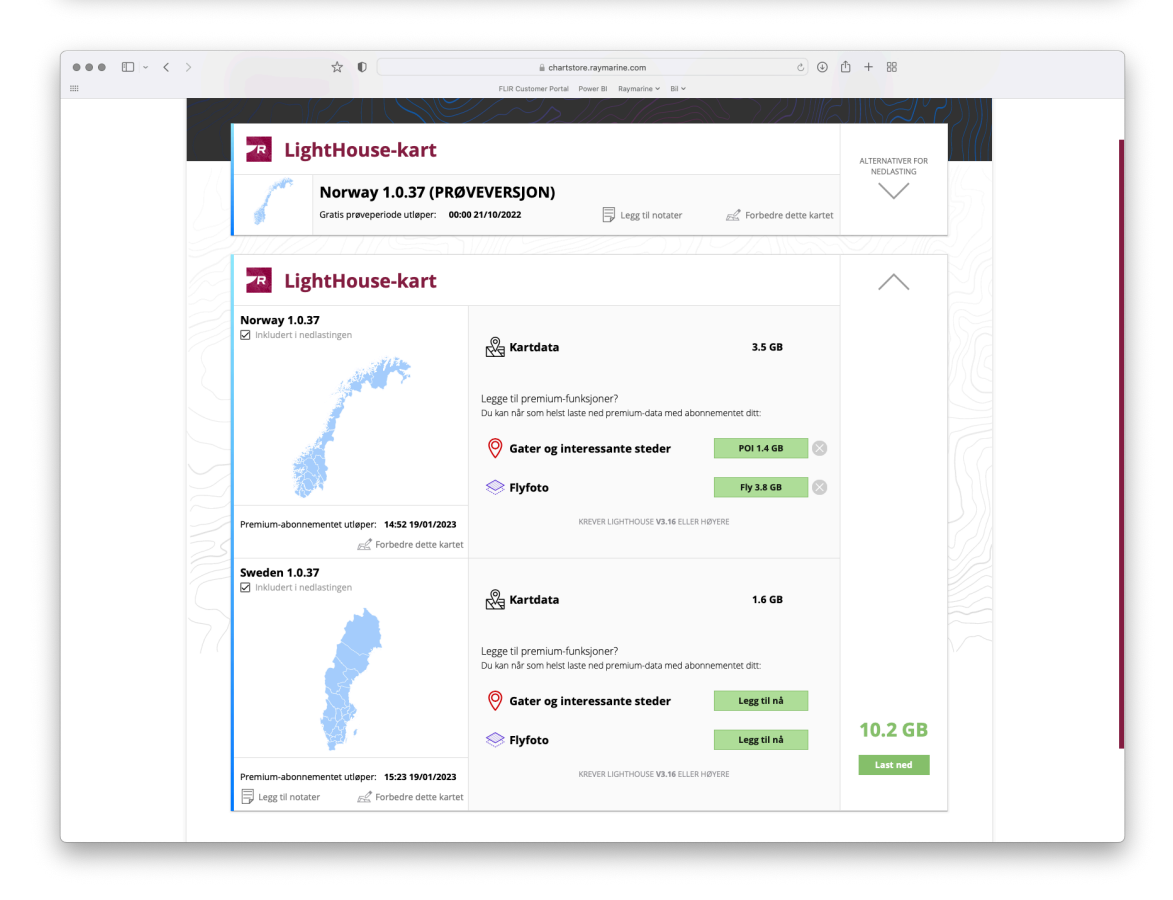

10. Etter å trykke «Last Ned» skal filer gjøres klar for nedlasting. Har du allerede en LightHouse kartbrikke, er denne klargjort og du kan trykke «Fortsett – Jeg bruker LightHouse -kort». Ønsker du å benytte en egen minnebrikke må denne formateres i «ExFat» format og settes inn i plotter for å få en «id fil» fra plotteren.

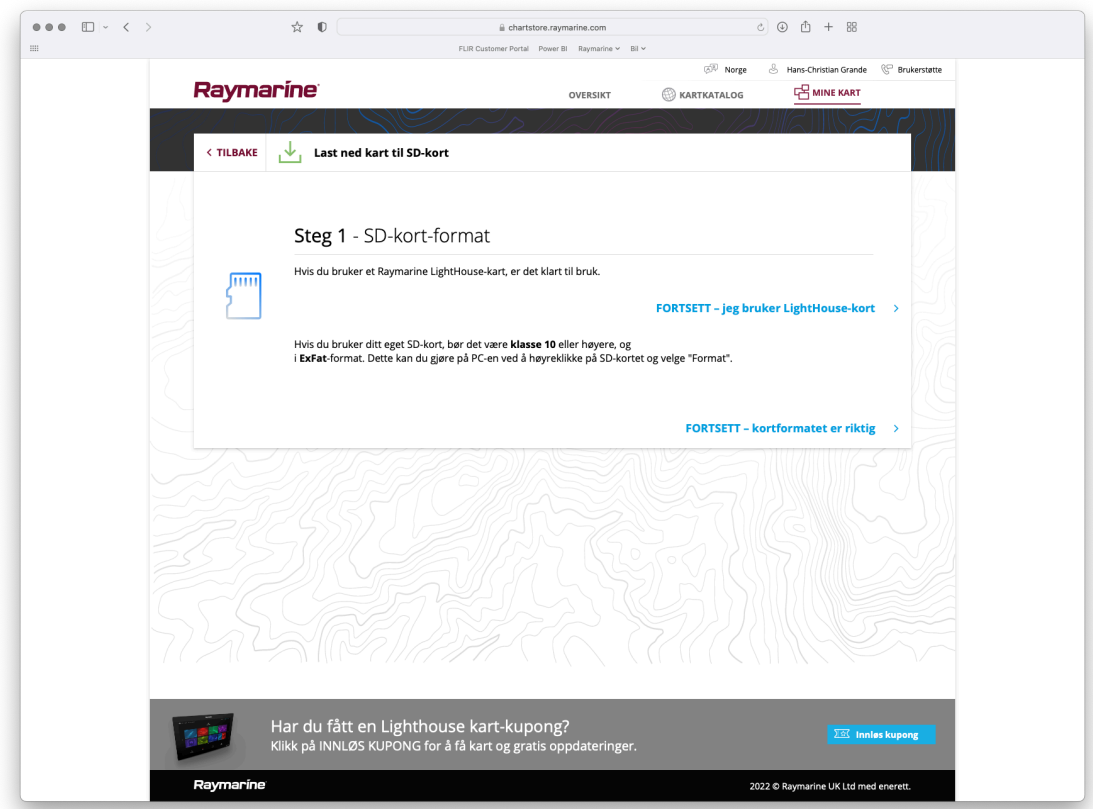

11. Sett inn minnebrikken din i kortleseren, trykk på «Bla til fil», og finn Lighthouse\_id.txt filen som ligger på minnebrikken din. Trykk deretter Fortsett for å forberede kartfilen. Kartfilen din blir nå forberedt. Tiden dette tar avhenger av kartområde(r) og datamengde som skal klargjøres.

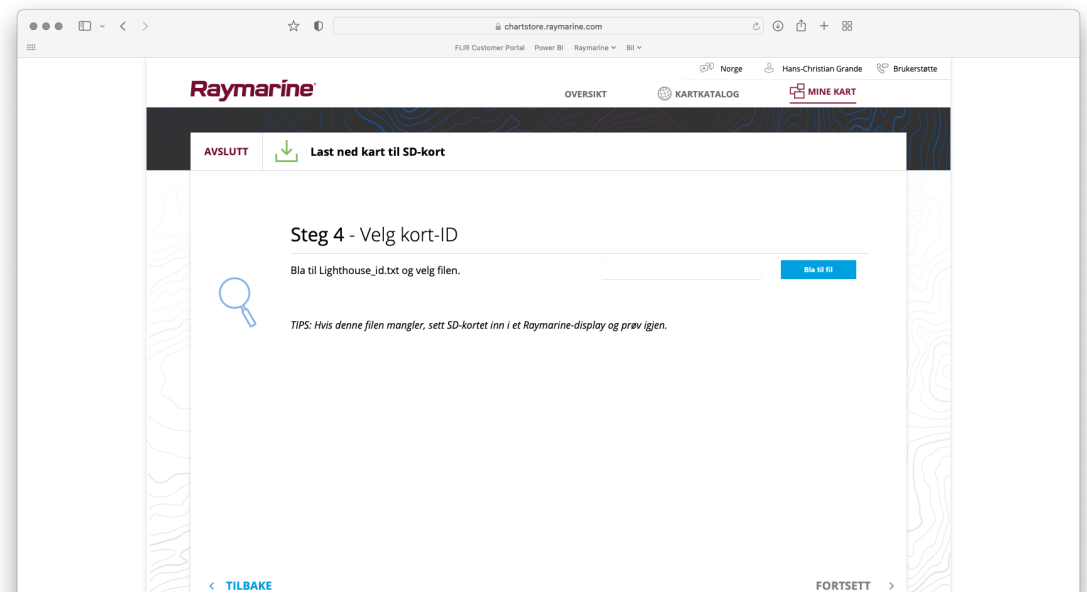

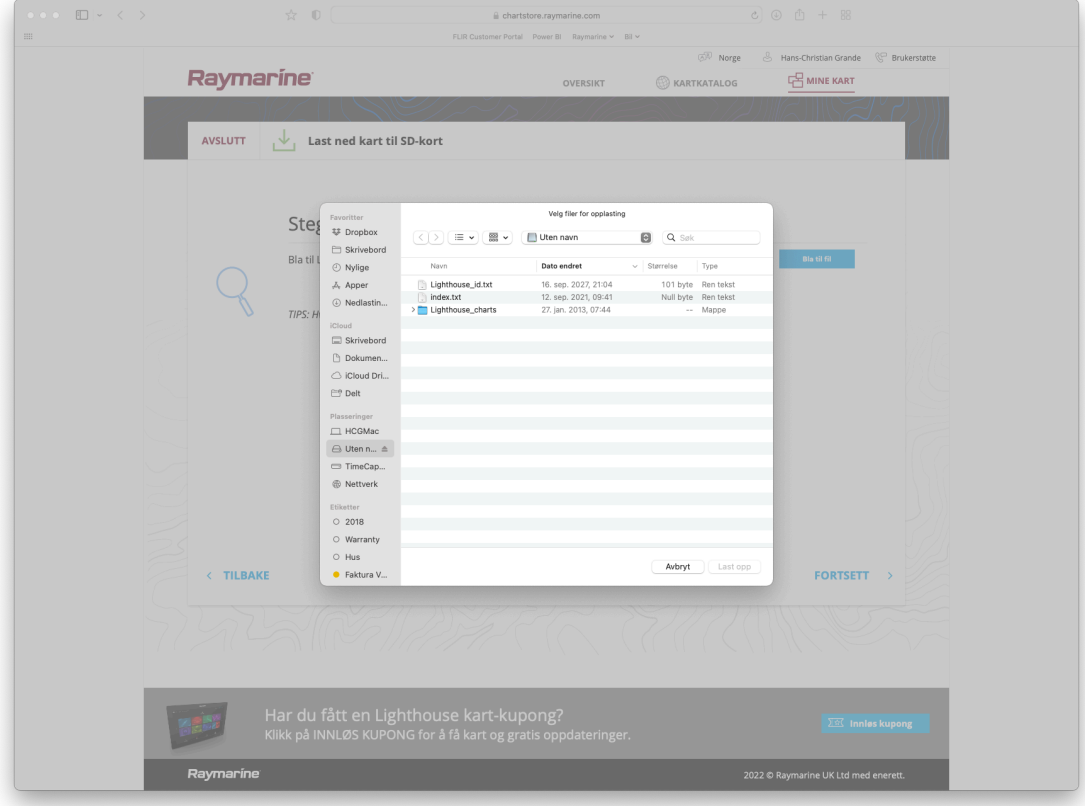

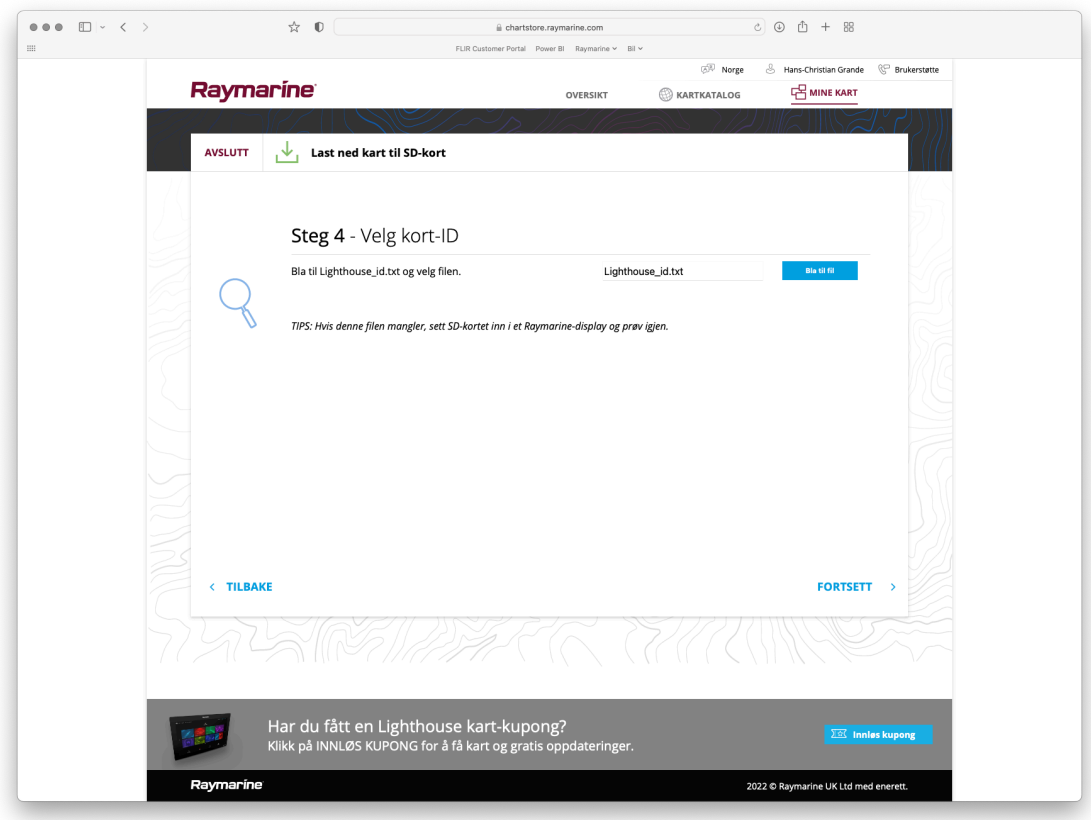

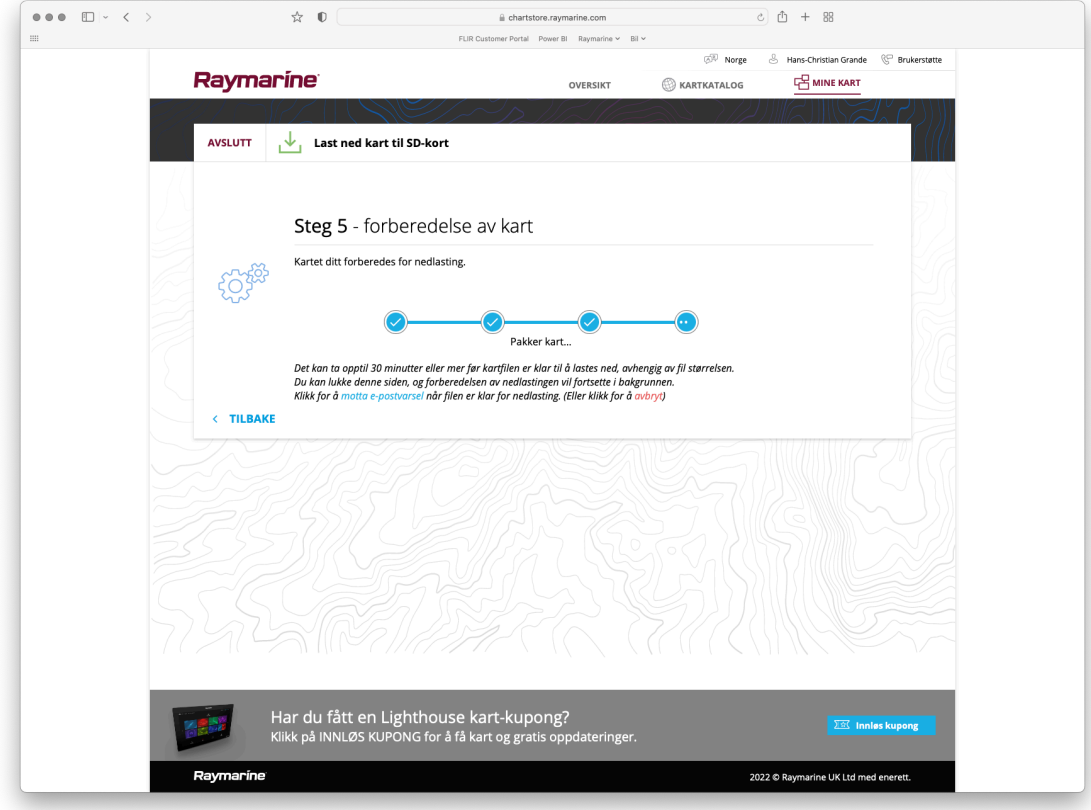

12. Når filen er klar for nedlasting, trykk «Last Ned» og kartet vil lastes ned til datamaskinen.

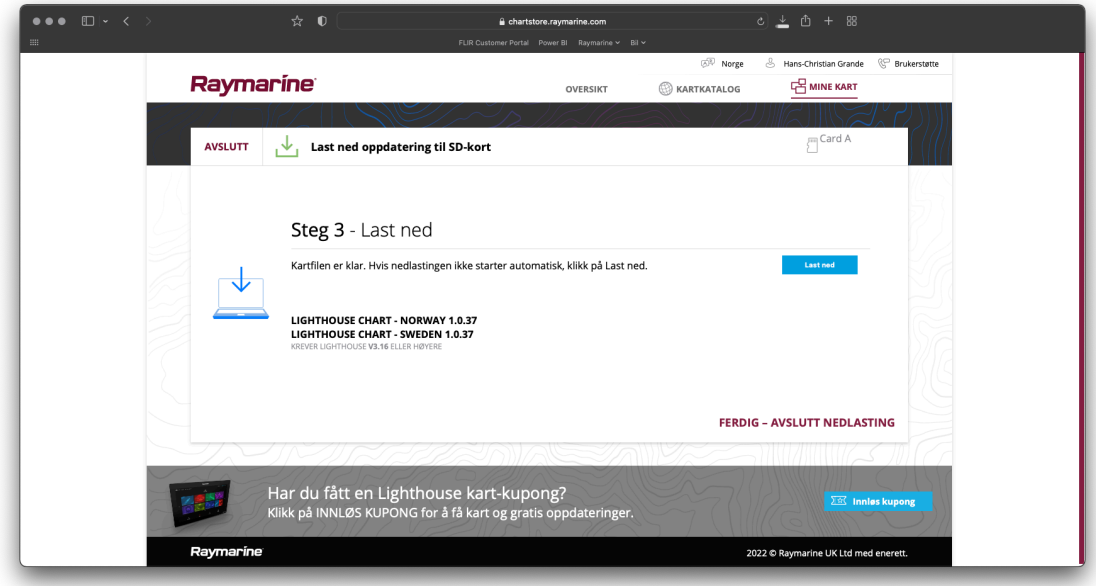

13. Til slutt må kartfilen kopieres fra datamaskinen din til minnebrikken. Kartfilen, «lightouse\_chart.rmc» ligger vanligvis i mappen for nedlastinger. Før du kopierer filen til minnebrikken må du sjekke at det finnes en «lighthouse\_charts» på minnebrikken, og at det *ikke* ligger en «.rmc» fil her allerede.

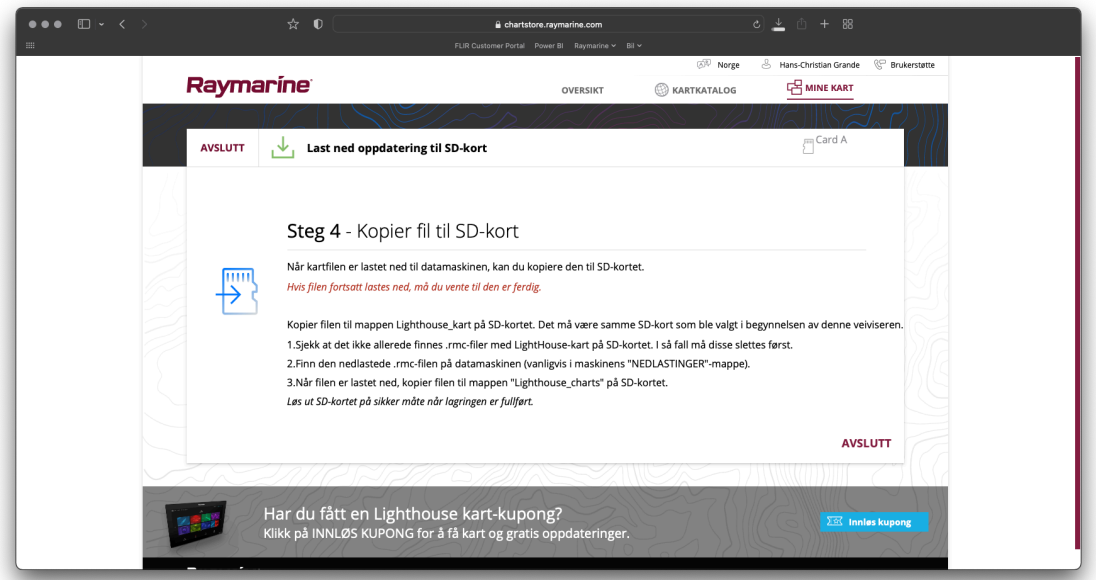

*14. Når kopieringen er ferdig, er kartet klart til bruk. Sørg for å løse ut SD-kortet på sikker måte før brikken fjernes fra kortleseren og settes inn i kartplotteren. For at kartet skal fungere best i din Axiom serie eller Element plotter bør du installere den siste tilgjengelige LightHouse versjonen (minimum LightHouse versjon 3.16).*